#### 附件 1:大三学生心理普查操作指南

#### 1. 登录"昆明医科大学心理档案系统"

(1)呈贡校区登陆内网 121.49.185.106

进入"昆明医科大学心理档案系统"登陆页面 → 方式:选择"学 生",用户名:学号,密码:111 → 点击"登录"

(2)呈贡校区以外登录外网 http://xinli.kmmu.edu.cn

浏览器输入网址,选择 CAS 登录。选择 CAS 登录之后,会跳转到 统一身份认证登录平台,输入账号、密码、算数答案信息,点击登录: 账号为学号,初始密码为身份证后 6 位加@kmmu。首次登陆,需要手 机验证绑定,输入手机号,点击发送验证码,进行校验。校验成功后 系统跳转到"昆明医科大学心理档案系统"登陆页面 → 方式: 选择 "学生",用户名:学号,密码:111 → 点击"登录"

(在"昆明医科大学心理档案系统"登陆页面,凡有学号密码不 能登录者,点击密码栏下方"我要注册"填写注册信息后请联系心理 委员, 姓名、学号、年级必须填写真实, 密码可自行设定。)

#### 2.进入心理档案系统

(1)修改登陆用户名和密码(自选,也可不修改,建议只修改 密 码 ) and the contract of the contract of the contract of the contract of the contract of the contract of the contract of the contract of the contract of the contract of the contract of the contract of the contract of

点击左侧"个人信息中心"栏目 → 点击"登录信息修改", 用 户名不建议修改,原密码为111,新密码自行设定,点击"提交",

页面上方出现红字"密码修改完成,下次登陆请用新密码"表示修改 成功。

(2)填写个人资料(首次测试必须填写,大一心理普查填写过 的同学须根据目前自己的实际情况进行修改)

点击左侧"个人信息中心"栏目 → 点击"个人资料修改",修 改你的姓名(系统默认为学号)、出生日期(系统默认普查当天的日 期,点击日期即可重新选择年、月,须点击到具体日期才能完成最终 修改),院系只选择到学院即可(系统默认,可改选)。其他题目据实 填写或选择即可(注意:圆圈是单选,方框为多选),不可漏题,否 则无法进入后面的问卷环节 → 点击"填好了", 系统提示"您的个 人资料已经更新成功!"→ 点击"确定", 仍回到该页面, 即使部分 信息显示的仍是未修改状态也不必进行任何操作,系统已记录。

(3)点击左侧"心理评测中心"栏目 → 点击"心理自测"(如 果系统提示"请您填写完整个人资料后再进行心理测试"则点击"填 写"返回"个人资料修改"页面检查有无漏题或姓名、生日未修改或 格式不正确, 重新提交后再开始此步骤)→ 点击"症状自评量表 (SCL-90)",先认真阅读上面的指导语再开始答题,注意该量表是根 据"最近一星期内的状况",回答的时候不要想太多凭第一感觉会更 准确一些,量表共 90 个题目,注意时间 → 点击"开始"进行答题, 点选后题目会自动跳到下一题,不必再点击"下一题",否则会漏题 → 当系统提示"这已经是最后一道题目了,你想现在就保存结果并结束 测试吗?",点击"确定"(如果系统提示有题目未选答案,点击"确

定",在题目下方的下拉框里找到该题目进行选择,都选完后点击"做 完了")→ 系统提示"您的测验结果已经记录,谢谢您的合作!",点 击"确定"→ 系统提示"您查看的网页正在试图关闭窗口,是否关 闭此窗口?",点击"是"。测试结束后该量表依然会显示在自测界面, 系统已记录结果,不要重复测试。

(4)点击"自评抑郁量表"(SDS),以及"焦虑自评量表"(SAS) 并根据"最近一星期内的状况"完成。

(5)点击左侧"心理评测中心"栏目 → 点击"我的测评记录" 可查看结果。

(6)点击页面右上方"退出系统",系统提示"您要退出心海软 件系统吗?",点击"确定"。

每个量表均有其适用性和局限性,加之施测过程受多种复杂因素 影响,因此测量结果只能用于参考,不能作为判别心理健康状况的标 准。

## 附件 2:大三自测指南(图片)

1.登录界面,用户名:学号,密码:111。忘记密码的同学请及时联 系心理健康中心和瑾老师(电话:18623343660)重置密码。

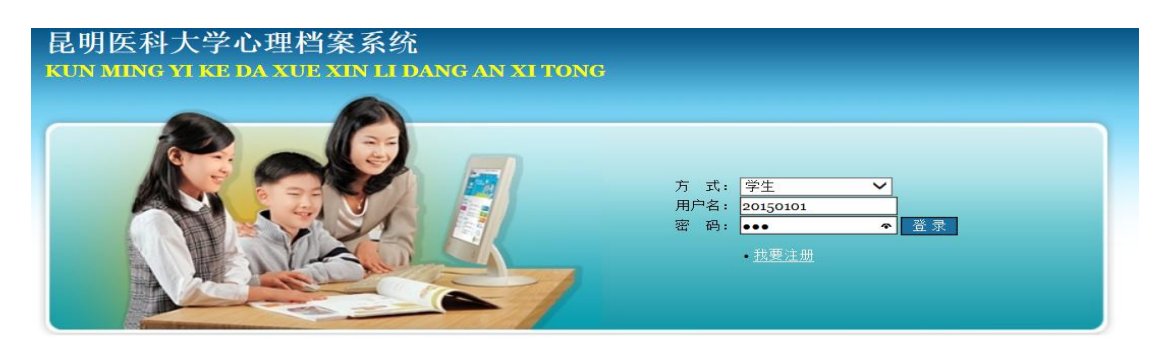

2.修改更新个人信息。

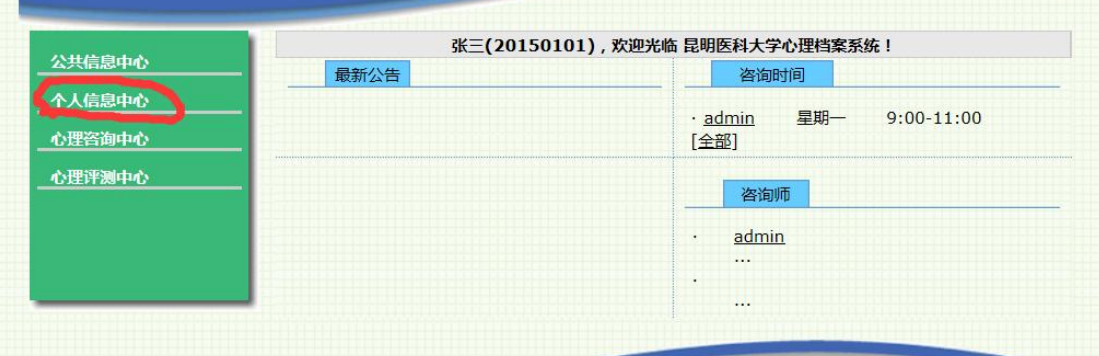

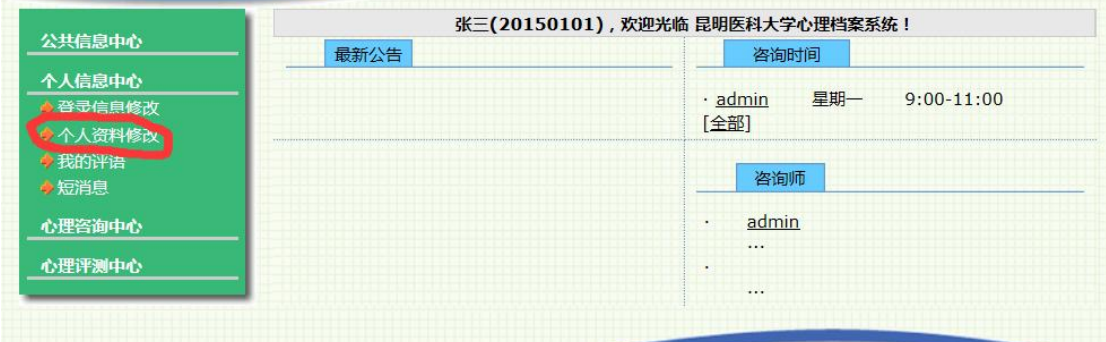

更新完个人资料后点击"填好了"。

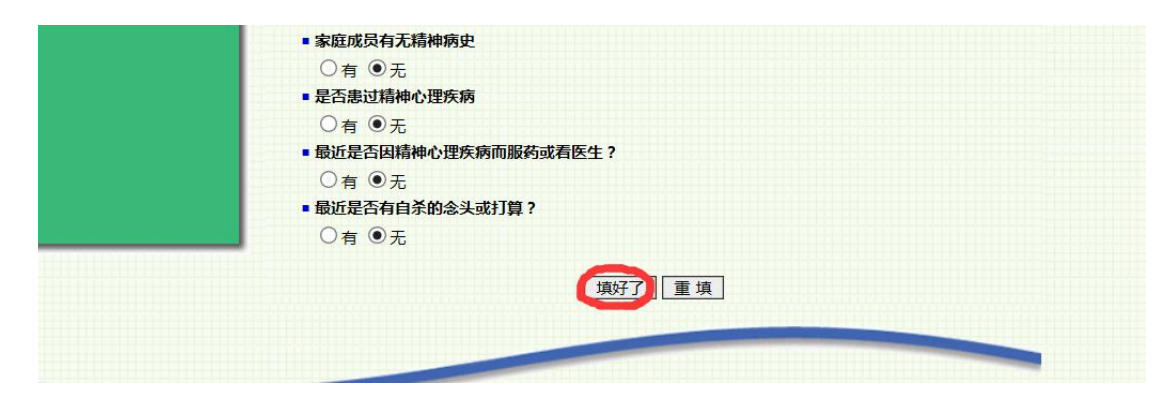

## 3.点击"心理自测"。

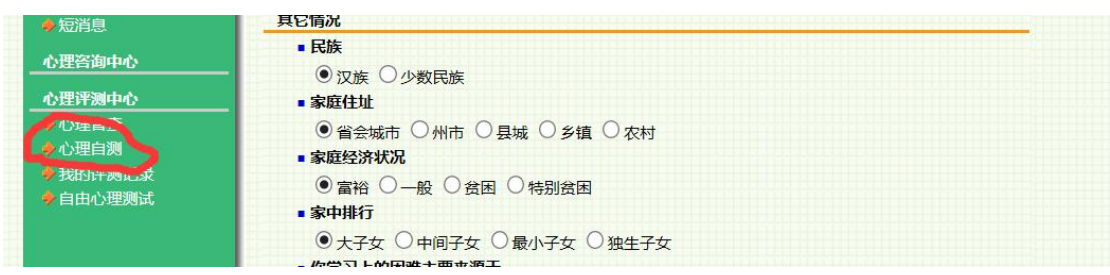

# 4.完成三个量表。

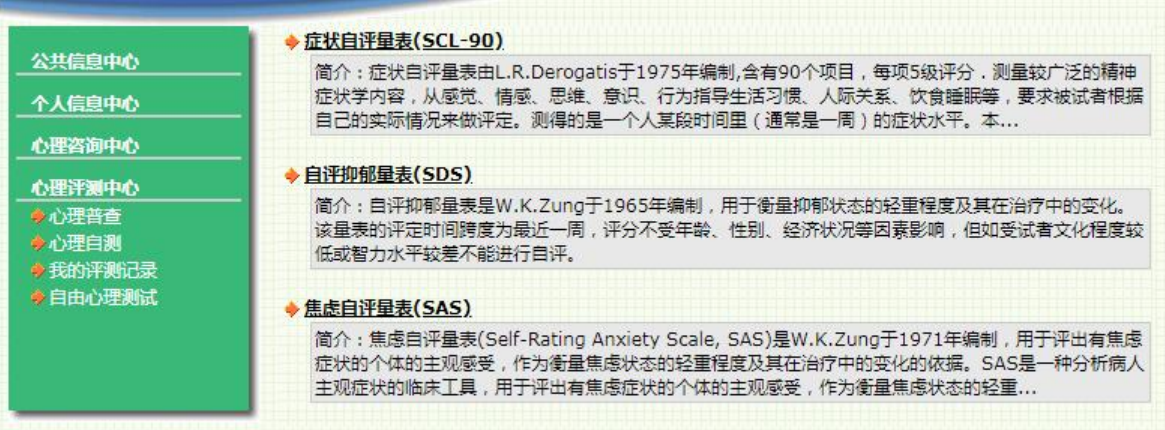

如图,点击"开始"。

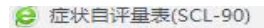

 $\Box$   $\times$ 

## 症状自评量表(SCL-90)

以下表格中列出了有些人可能有的病痛或问题,请你仔细阅读每一道试题,然后根 据最近一星期内的状况, 回答下列问题, 请在最合适的圆格内单击鼠标左键。为了 保证检测结果的准确性,请不过要漏掉其中的任何一题。 1.从无:自觉无该项症状问题。 2.轻度:自觉有该项问题,但发生得并不频繁、严重。 3.中度:自觉有该项症状,其严重程度为轻到中度。 4.偏重:自觉常有该项症状,其程度为中到严重。 5.严重:自觉常有该项症状,频度和程度都十分严重

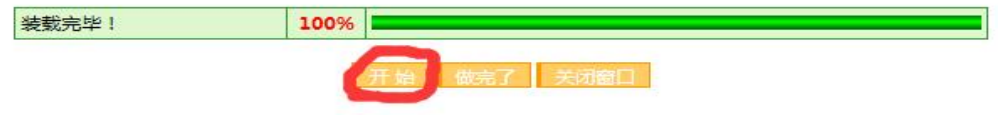

5.三个量表操作完后关闭系统。

## 6.需要注册的同学注意:

(1)点击我要注册

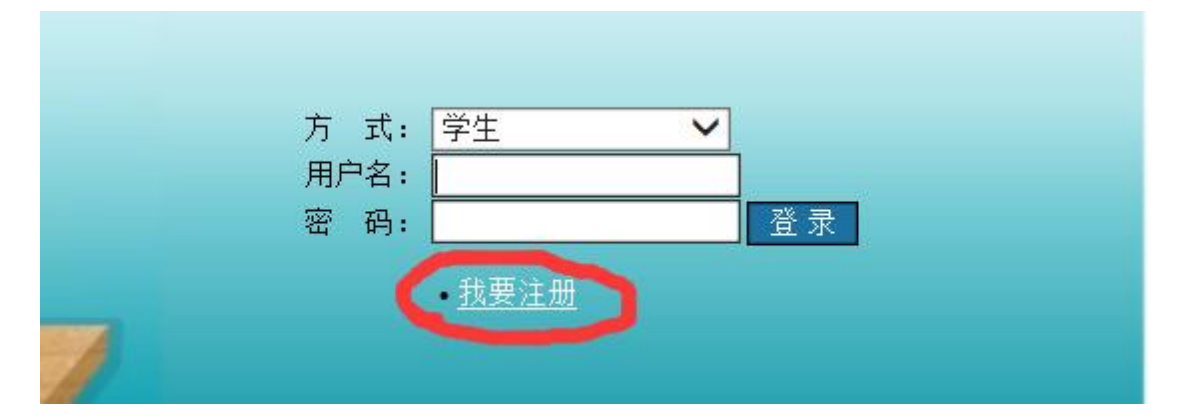

(2)完善注册信息,注意年级一定不能错!!!

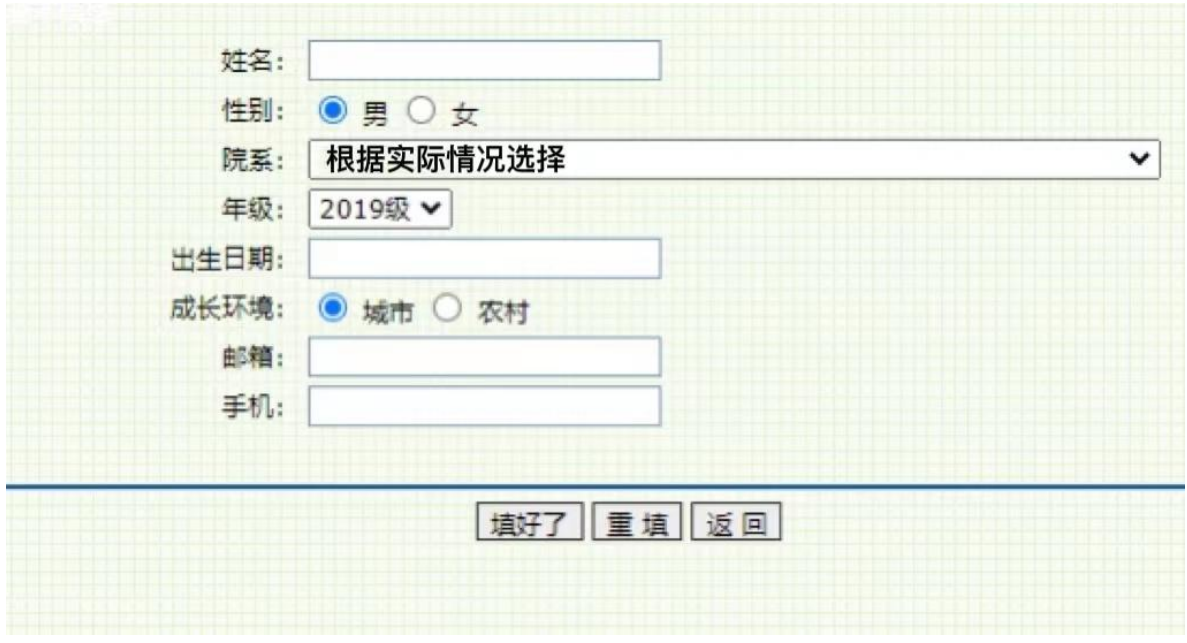

(3)注册完成后告知心理委员,由心理委员以"学号+我要注册"的 格式发至 QQ 群, 等待审核完成方可测试, 完成步骤 1-5。